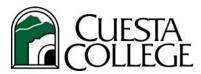

# **Facilities Services Online Work Order System**

## **Instructions for Creating & Viewing Tickets**

Facilities Services is responsible for the following campus needs:

- Lighting
- Heating
- Air conditioning
- Plumbing
- Audio/Visual

- Grounds
- Custodial
- General maintenance
- Workplace safety concerns

### To access the Facilities Services Online Work Order System

Visit the Work Order Ticket Systems channel on myCuesta. Click on the "Facilities Services Work Order System" link. You will be automatically signed on.

#### To create a new ticket

1. Click on the **New Ticket** link in the upper-left of the screen. The "RT Self Service / Create" screen will appear.

Only one item per work order, please!

Revised: February 6, 2013

2. Enter information in the appropriate fields:

| Field:                                                                                                  | Enter:                                                                                                    |
|----------------------------------------------------------------------------------------------------|----------------------------------------------------------------------------------------------------|
| Сс                                                                                                    | <ol> <li>Begin typing your supervisor's name.         A drop-down list of possible e-mail addresses will appear.     </li> <li>Click on your supervisor's e-mail address.         The address will appear in the Cc: field.         Note: Multiple emails can be inserted. Simply separate each email address with a comma.     </li> </ol> |
| Subject                                                                                                 | Type a brief description of the problem. Include the room number and/or location.  Examples: "7309 - Lights out", "Remove cobwebs from office windows in 9100", "Ants in 5402", etc.                                                                                                    |
| IMPORTANT: Only one item per work order is allowed. Work orders with more than 1 item will be rejected. |                                                                                                    |
| Impacts Instruction                                                                                     | Select "Yes" or "No".  This is a mandatory field                                                                                                    |

| Field:                                                                                                  | Enter:                                                                                                    |
|----------------------------------------------------------------------------------------------------|----------------------------------------------------------------------------------------------------|
| Safety issue                                                                                            | Select "Yes" or "No".     This is a mandatory field                                                                                                    |
| Building/Room Number or Exact Location                                                                  | Re-enter location information.  Be as precise as possible. This is a mandatory field.                                                                                                    |
| Date Needed                                                                                             | Enter the date needed.  Valid entries include exact dates (09/22/09), date ranges (between 9/22/09 & 9/25/09), "ASAP", etc.                                                                                                    |
| Telephone or extension number                                                                           | Enter your telephone extension number.     This is a mandatory field.                                                                                                    |
| Attach file                                                                                             | If you have a picture, layout, or anything else relevant to the work order, you may attach it to the ticket.  1. Click the <b>Browse</b> button.  The Choose File dialog will appear.  2. Locate and select the file you want.  3. Click the <b>Open</b> button. |
| Description                                                                                             | Completely describe, in as much detail as possible, the problem and the <u>exact</u> location. Also describe how this impacts instruction, if applicable.  Example: "Lower right-hand side of east wall", "Under the desk by the back door", etc.)               |
| IMPORTANT: Only one item per work order is allowed. Work orders with more than 1 item will be rejected. |                                                                                                    |

3. Click the Create ticket button.

The results screen will appear, displaying the ticket. Note: You will also receive a copy of your work order via email.

To comment or respond to a work order, please reply back from the email you received.

## To view open tickets

• Click the **Open Tickets** link in the upper-left of the screen.

#### To view closed tickets

• Click the **Closed Tickets** link in the upper-left of the screen.

### To logout of the Facilities Services Online Work Order System

Click the Logout link in the upper-right of the screen.

For additional help, please call Facilities Services at Ext. 3283

Revised: February 6, 2013